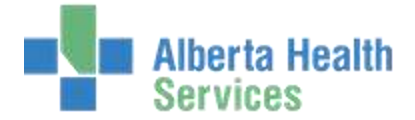

## **Editing Order Linked to Signed Blood Gas Report**

1. *Reports needs to be at a Draft Status to be able to modify order*. If user clicks on the order and selects Edit Batch to change status of order from Resulted (signed report attached) to Logged, will get error message that you may not edit the status of a resulted order.

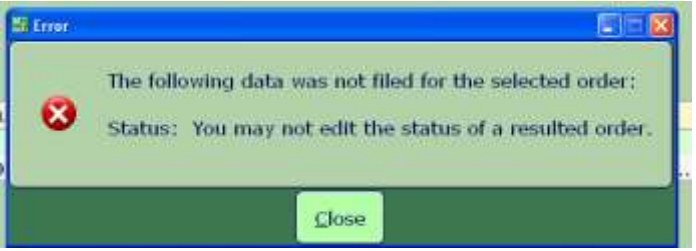

Find the correct patient and report in the Documents Tab. Highlight/select the report and click on **Edit Batch**

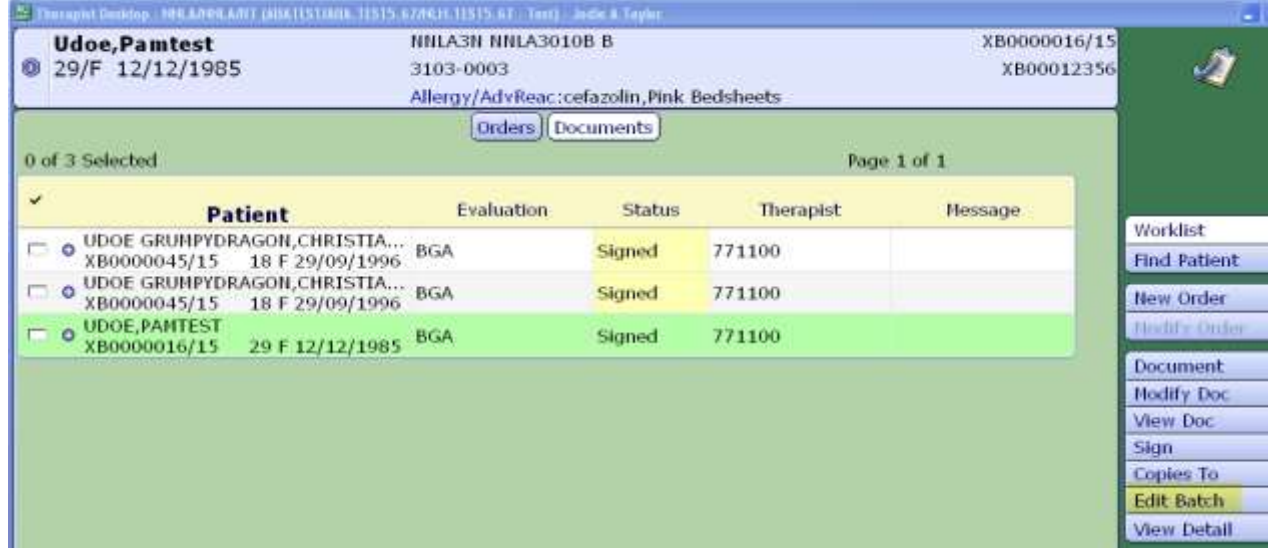

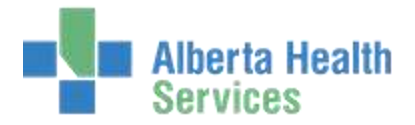

**Change Status to Draft**. Note not all users have access to edit signed reports, check with local program/site for those users that have this access.

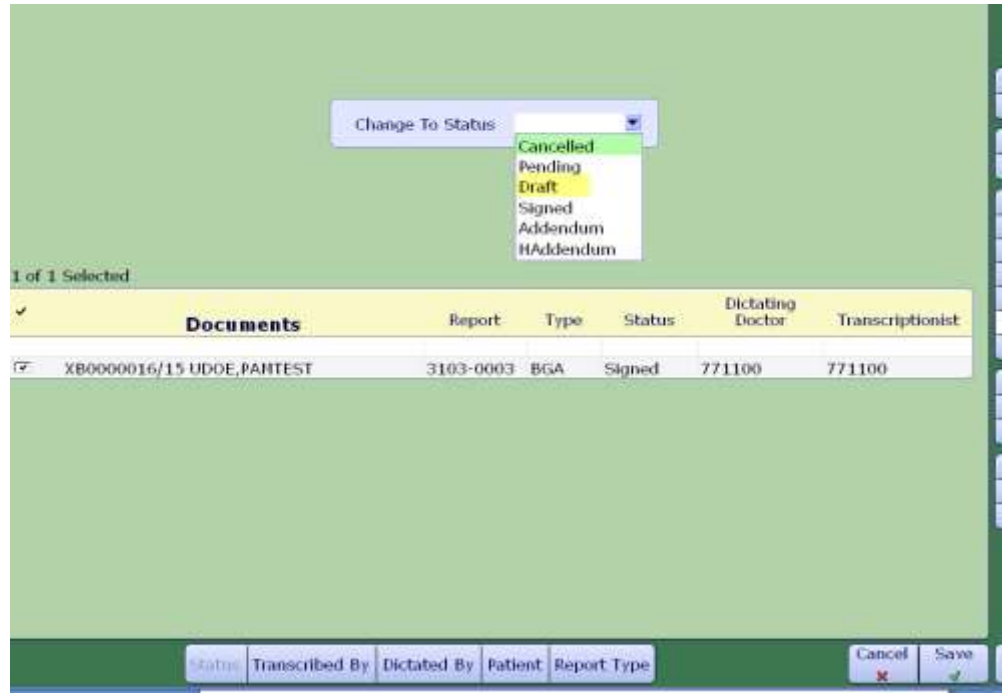

**Edit Signed Status Reason** window pops up, Reason is required. Free text field, type out reason, i.e. amending attached order. Then click OK or F12 to save/file. Then exit out of the Edit Batch

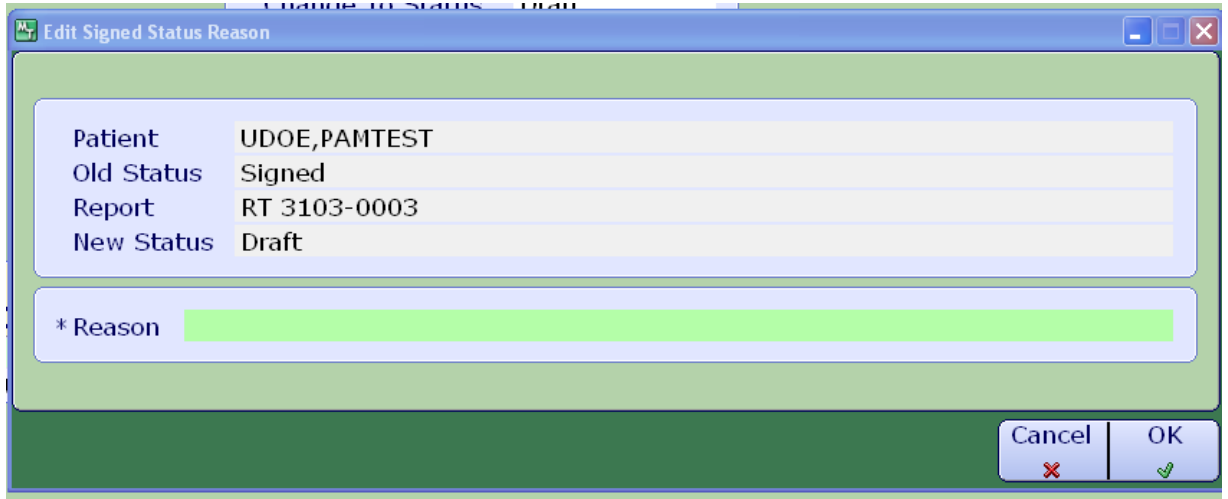

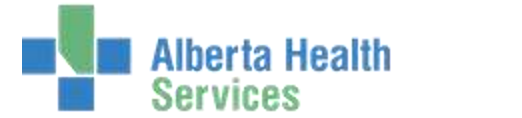

2. *Dissociate order from the report* (note the order # as you need to reattach after). **Click on Modify Doc**

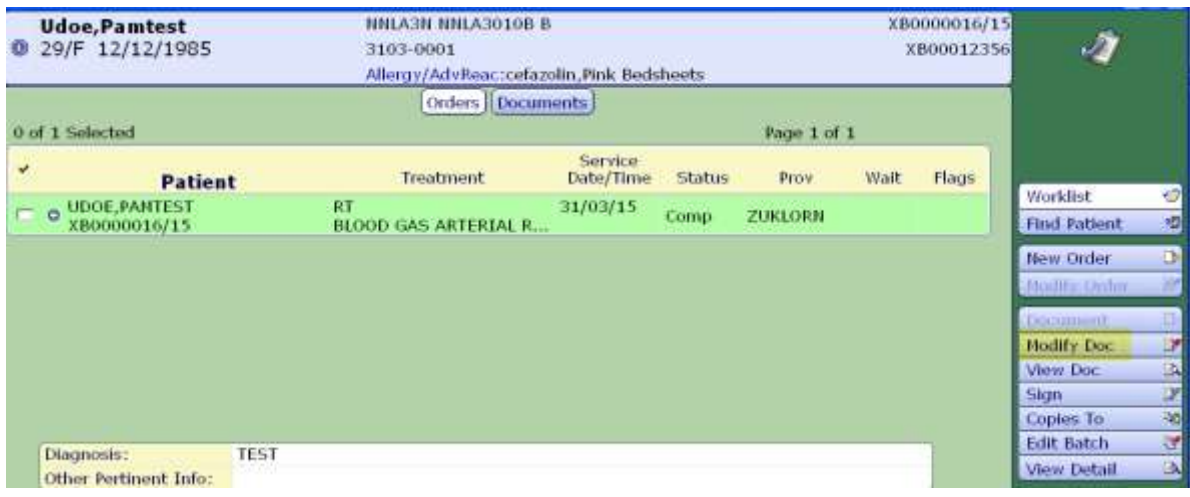

#### **Click on Associated Orders tab,** Delete the order out. Save/file

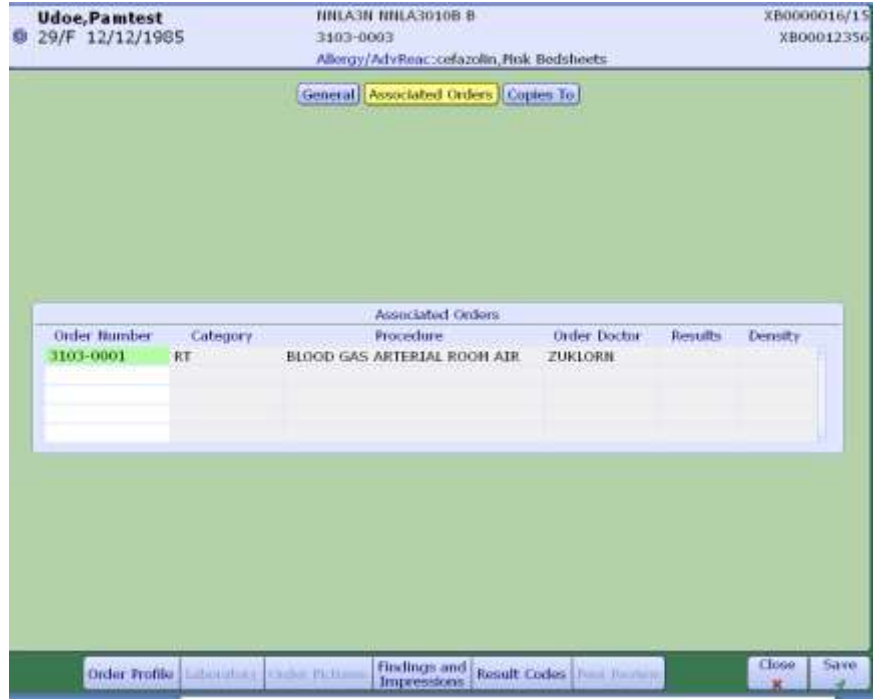

Prompted with Preview Report On: message, click on Continue.

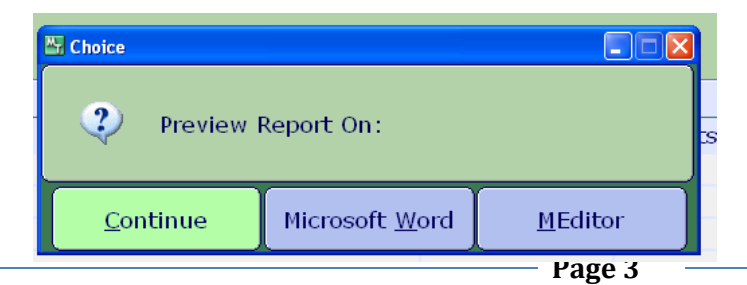

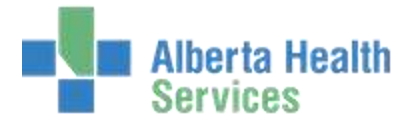

3. **Next step is to amend the order**, but order needs to be in Logged status. So find correct patient and order, highlight and select **Edit Batch to edit Status back to Logged.**

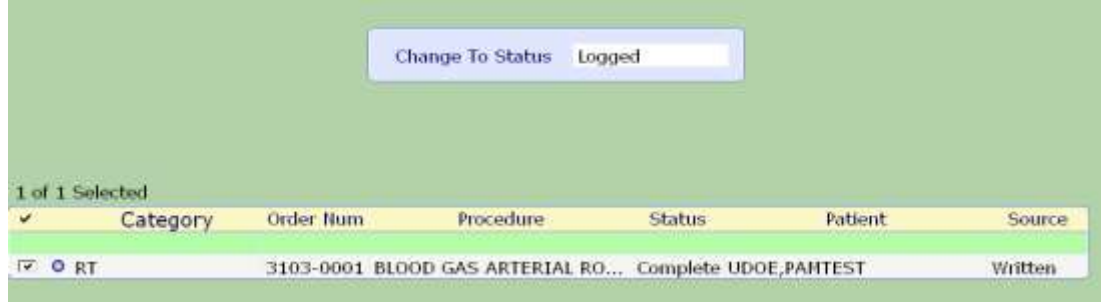

**Once at a Logged Status, select Modify Order .** File/Save changes made to the order

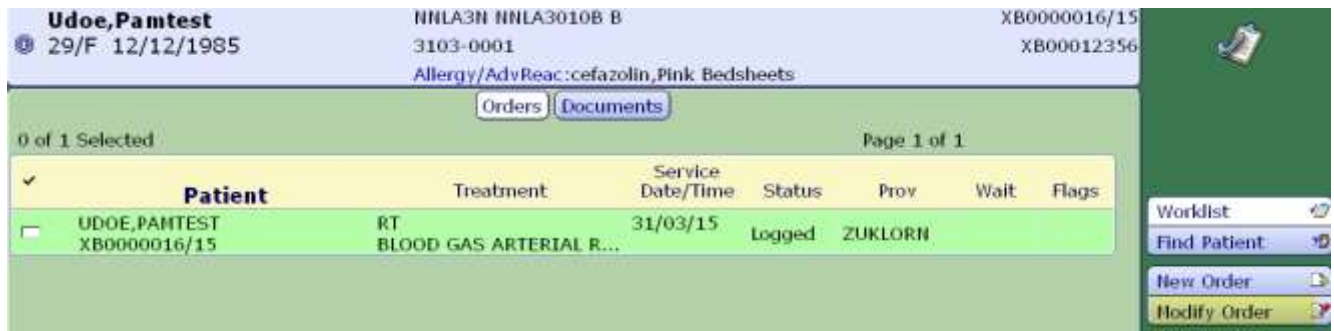

4. **Put order back to Complete Status – Edit Batch. Save/File** 

#### 5. **Go to Documents Tab – Modify Doc. Change Status to Signed**

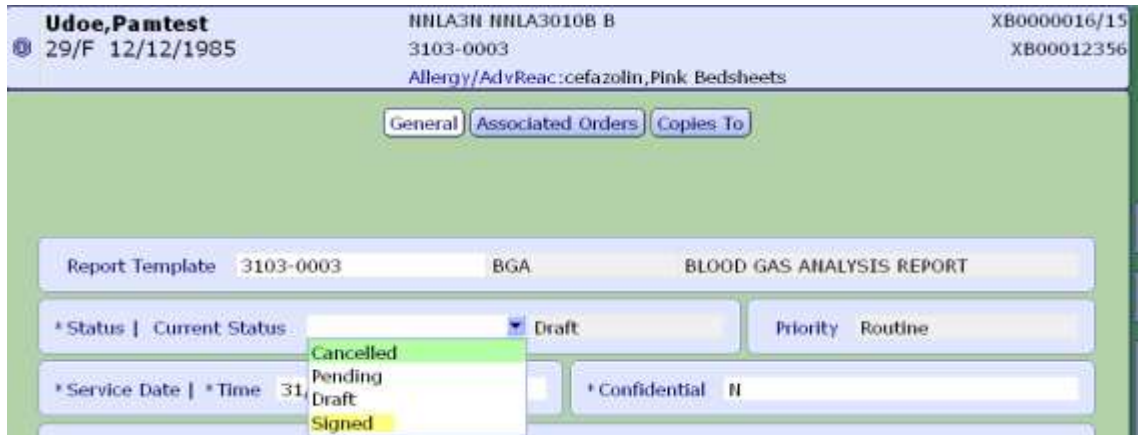

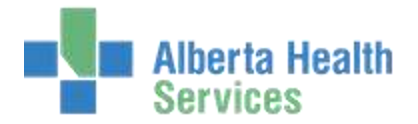

**Add order to report – Associated Orders.** Enter the order number if known, or do a look-up to orders associated to that patient's account. Ensure picking correct Blood gas order at a complete status.

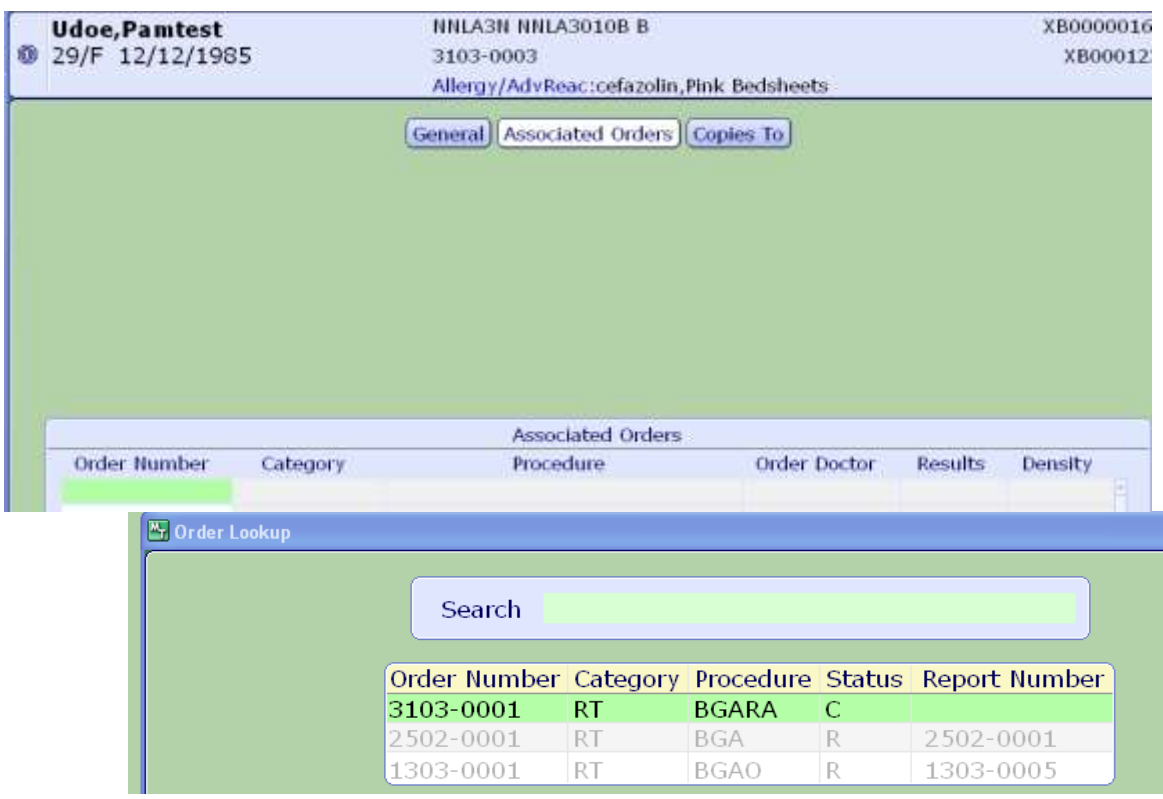

**Then File/Save.** User will get prompted again to view report, if yes, then select MEditor. Otherwise click on Continue

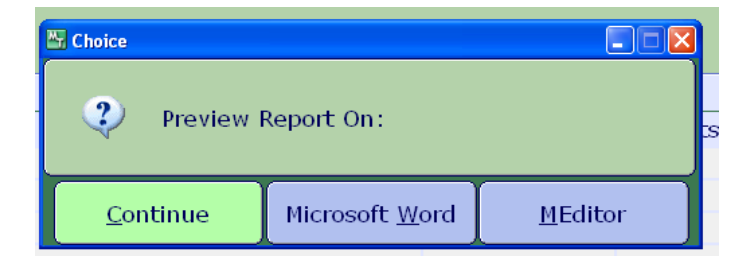

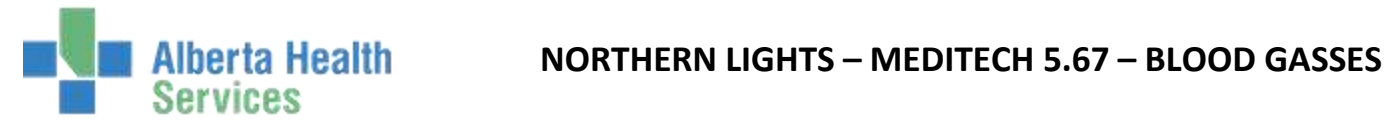

#### **Order back to a Result status and report back to a Signed report.**

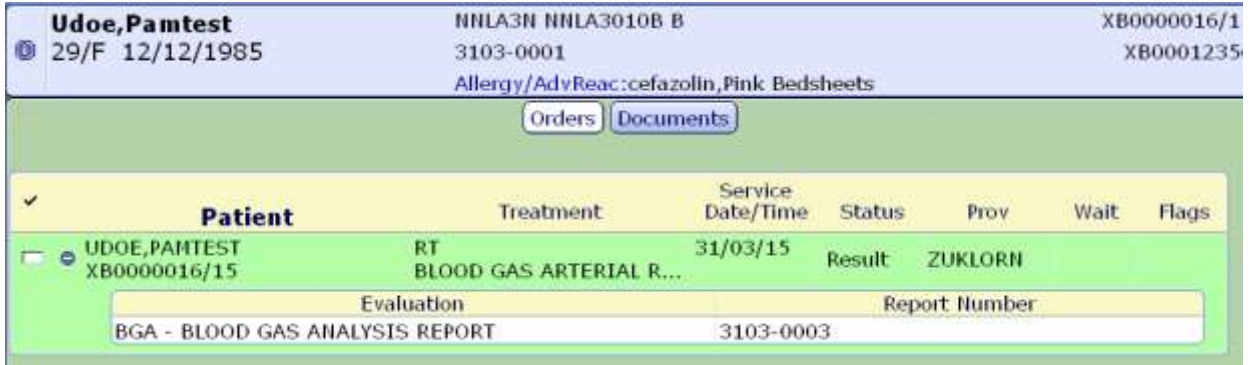

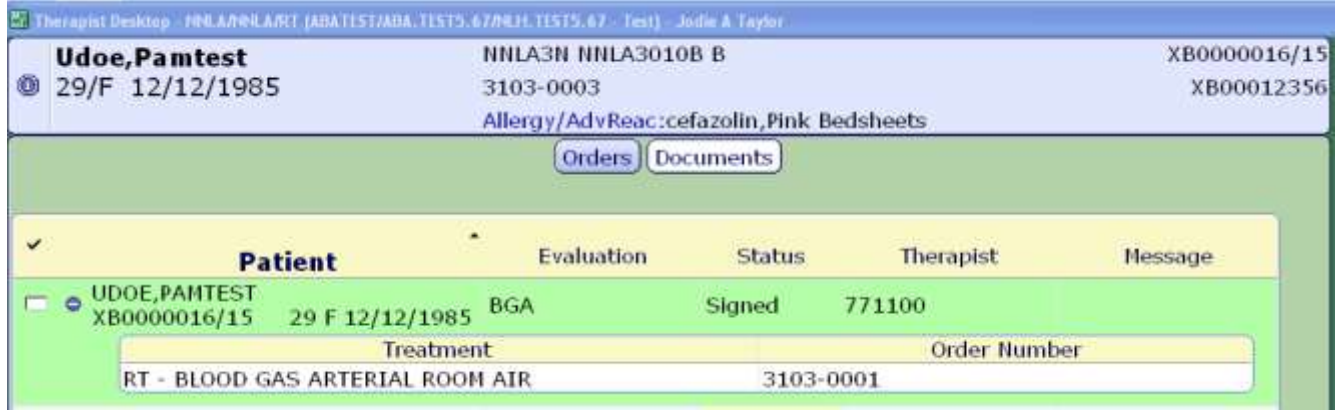